## Manual > Press Releases

## Where can I view the latest press releases on the GST Portal?

To view the press releases on the GST Portal, perform the following steps:

You can view the press releases without login and after logging to the GST Portal.

1. Access the www.gst.gov.in URL. The GST Home page is displayed.

In case of pre-login:

• Click the Services > Notifications & Circulars > Press Release command.

In case of post-login:

- · Login to the GST Portal with valid credentials.
- Click the Services > Notifications & Circulars > Press Release command.

In case of Center:

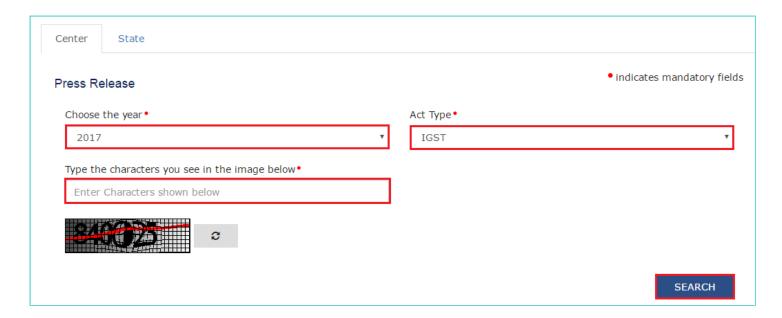

- 2. Click the Center tab to view notifications related to the Center.
- 3. From the Choose the Year drop down list, select the year for which you want to view the press release.
- 4. In the Act Type drop-down list, select the type of Act.

In case of pre-login:

In the Type the characters you see in the image below field, enter the captcha text.

5. Click the **SEARCH** button.

| S. No. | Press Release No. Subject   Date of Issue   Date of Issue |                               | Date of Issue 🕶 | View/Download |
|--------|-----------------------------------------------------------|-------------------------------|-----------------|---------------|
| 1      | 1000000629                                                | pressreleases center document | 21-Feb-2017     | VIEW 🕹        |
| 2      | 1000000650                                                | pressreleases center document | 21-Feb-2017     | VIEW 🕹        |
| 3      | 1000000671                                                | pressreleases center document | 21-Feb-2017     | VIEW 🕹        |

The results on the basis of search criteria entered are displayed.

**Note**: You can view or download the press release by clicking the View/ Download link. In case of State:

- 6. Click the **State** tab to view press release related to the State.
- 7. From the **Choose the Year** drop down list, select the year for which you want to view press release.
- 8. In the **Issued By** drop-down list, select the state which has issued the press release.

In case of pre-login:

In the Type the characters you see in the image below field, enter the captcha text.

9. Click the **SEARCH** button.

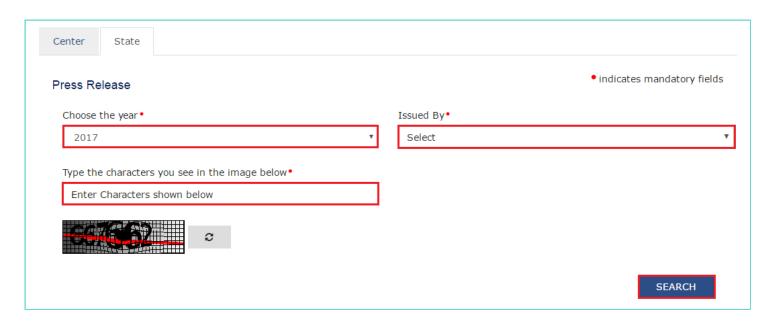

The results on the basis of search criteria entered are displayed.

| S. No. | Press Release No. | Subject \$                  | Date of Issue * | Issued By   | View/Download |
|--------|-------------------|-----------------------------|-----------------|-------------|---------------|
| 1      | 1000000881        | state pressrelease document | 22-Feb-2017     | Maharashtra | VIEW 🕹        |
| 2      | 1000000882        | document state pressrelease | 22-Feb-2017     | Odisha      | VIEW 🕹        |
| 3      | 1000000879        | statepressreleasedocument   | 22-Feb-2017     | Delhi       | VIEW 🕹        |

**Note**: You can view or download the press release by clicking the View/ Download link.